## Visualizzazione giacenze:

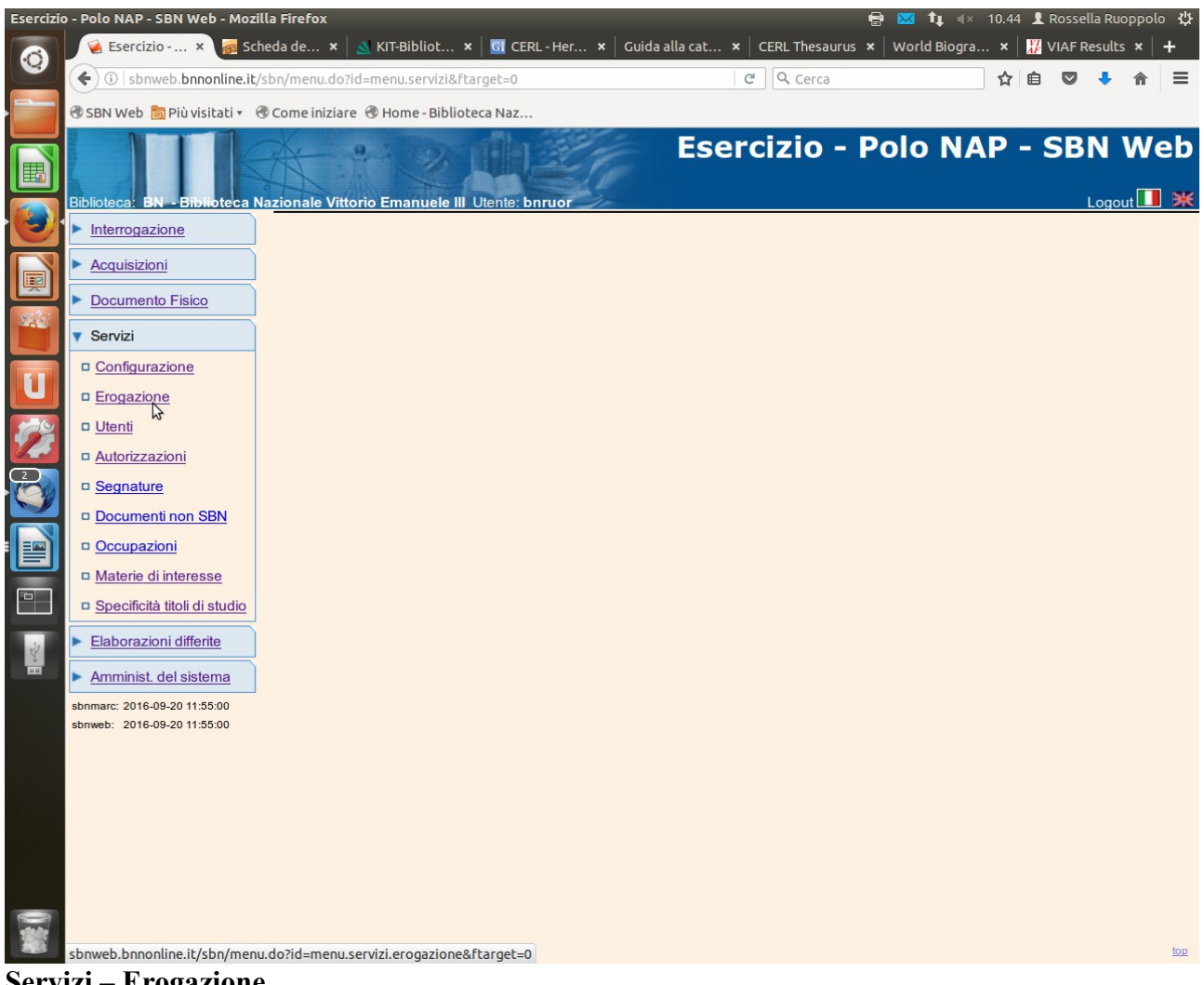

**Servizi – Erogazione**

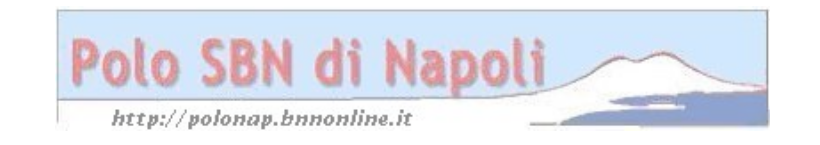

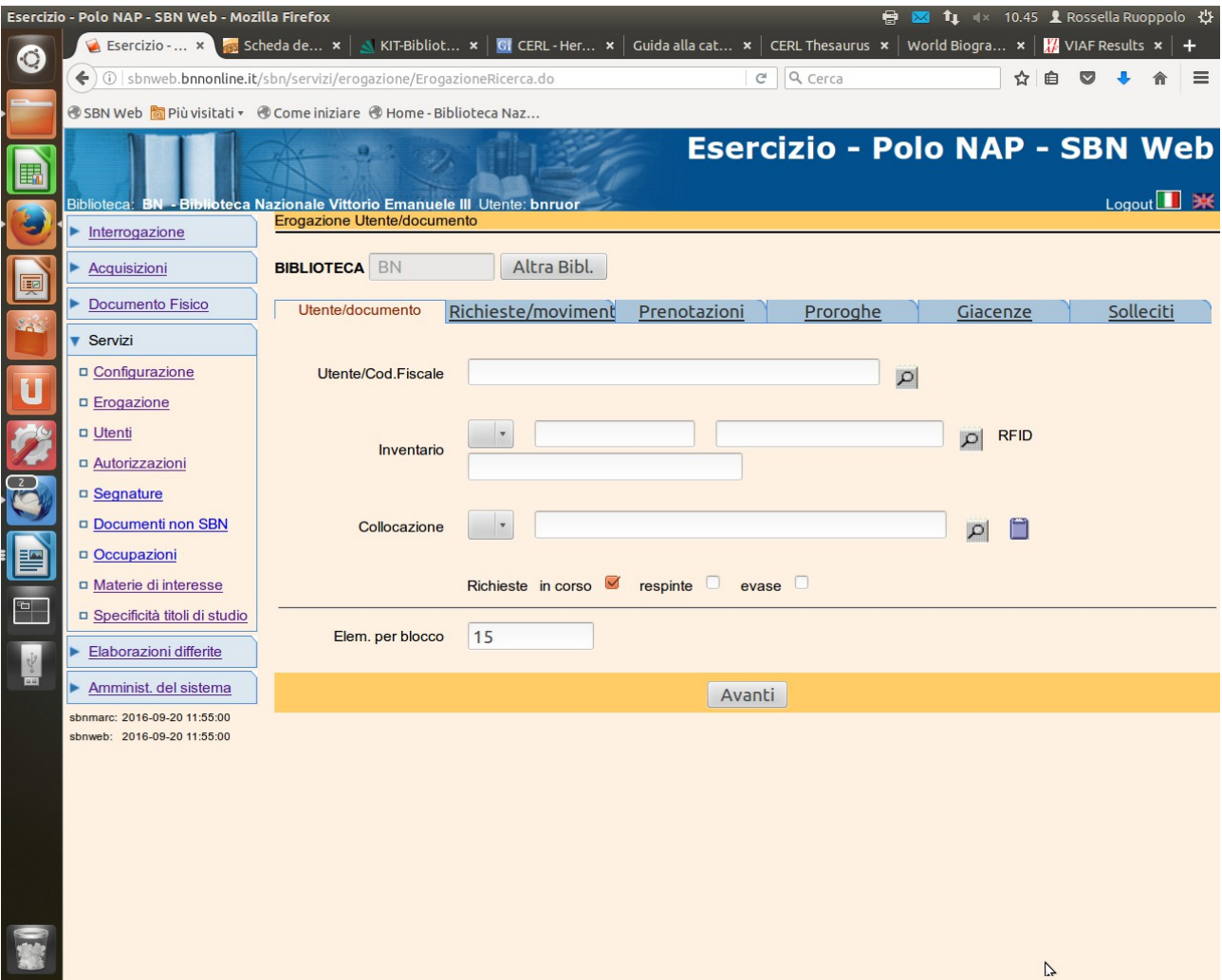

**Giacenze** (tab folder in alto)

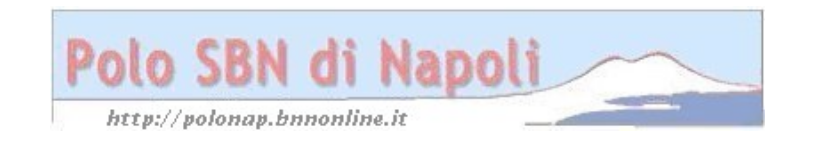

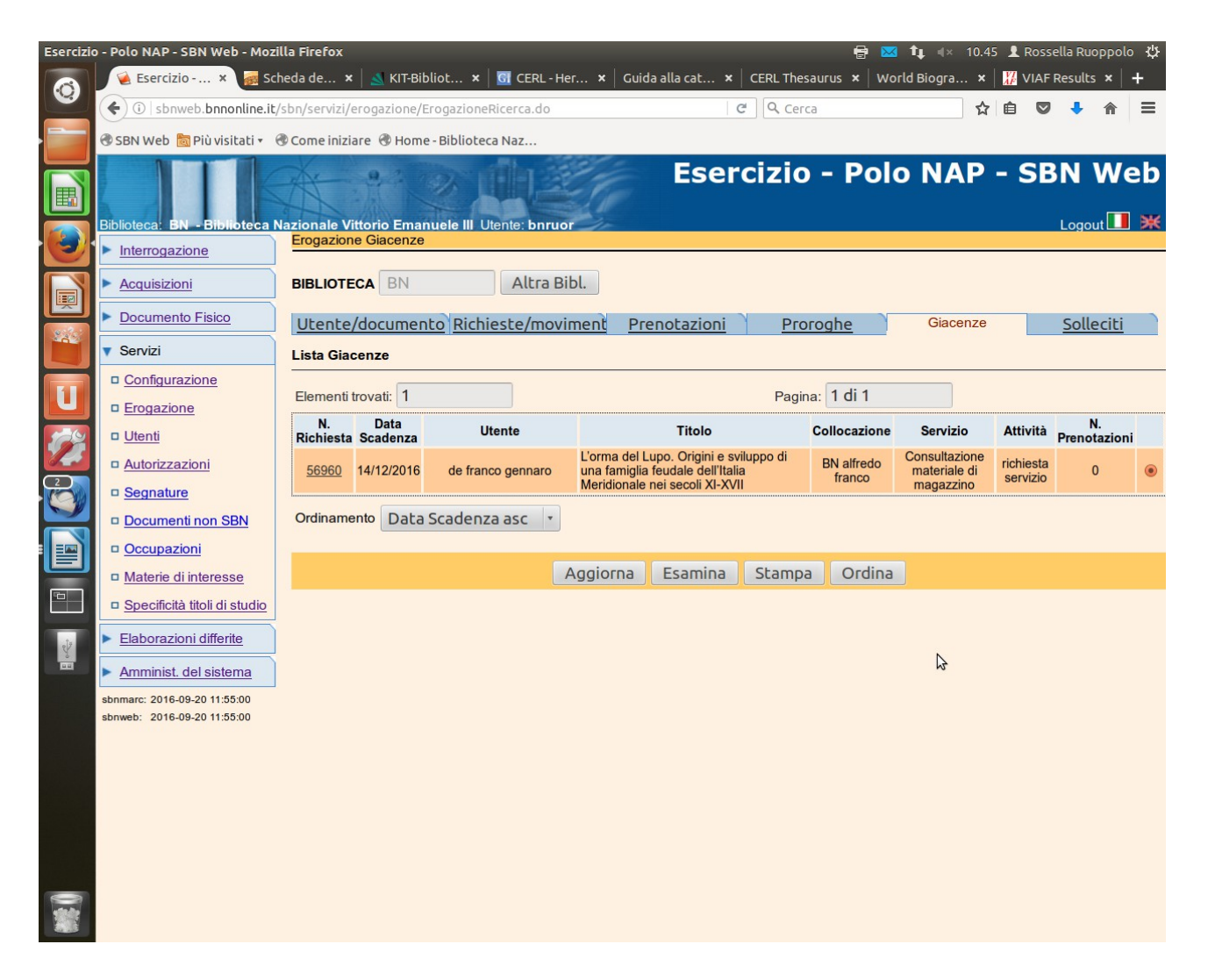

**Esamina** (previa selezione)

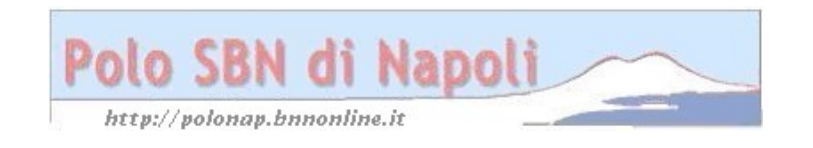

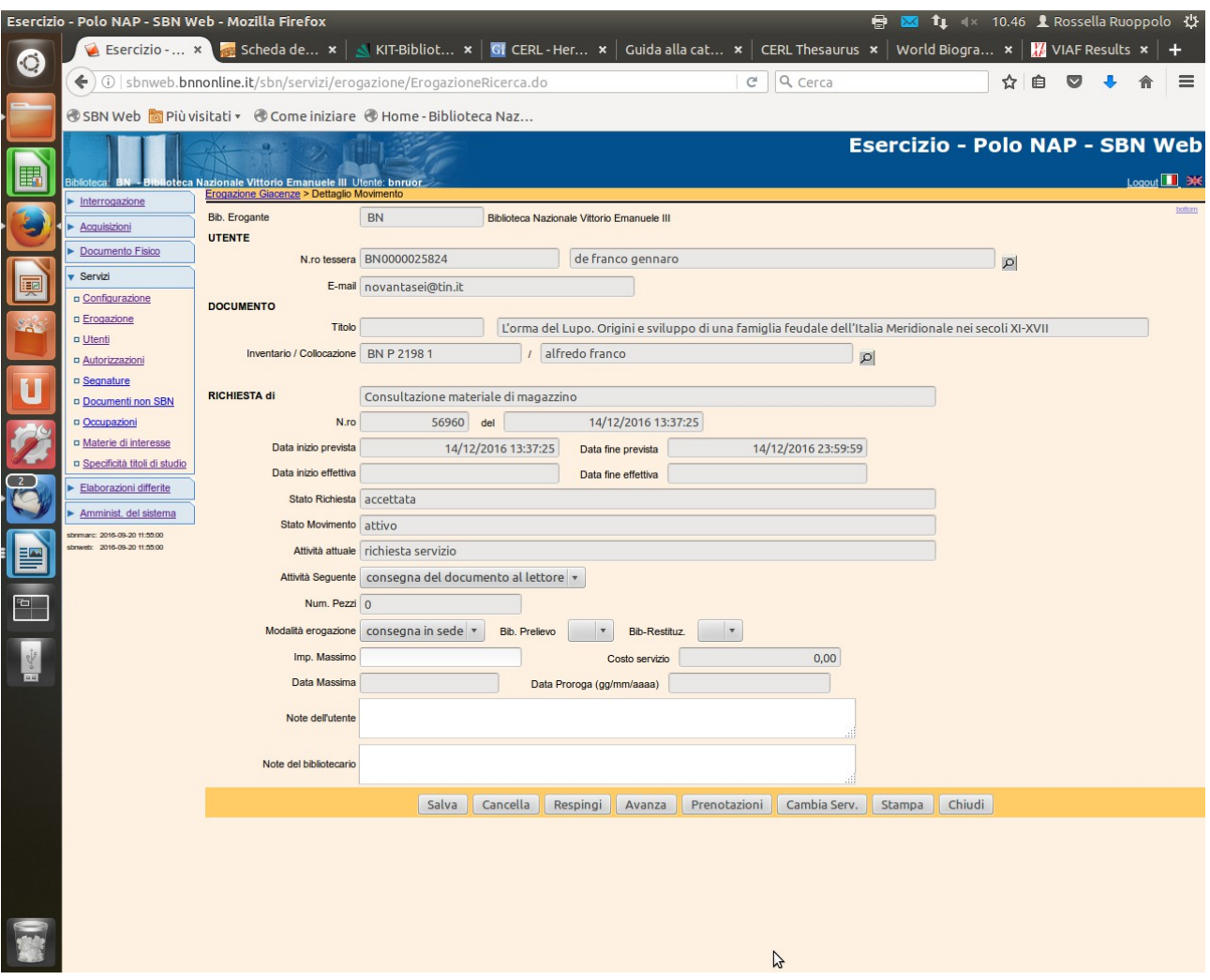

**Cancella** (la richiesta scompare dalle giacenze e viene automaticamente trasformata in stato di accettata)

**Avanza** (la richiesta può essere fatta avanzare fino alla chiusura del movimento di prestito e la conseguente scomparsa dalle giacenze)

**Respingi** (la richiesta scompare dalle giacenze e anche dai movimento attivi in carico all'utente, che potrà comunque visualizzare la risposta negativa della biblioteca cliccando in "Richieste respinte"

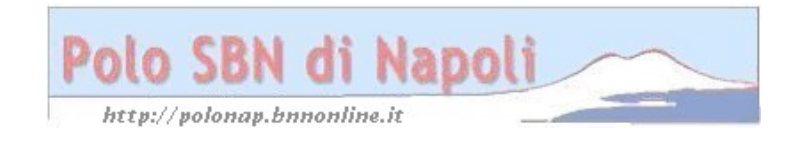